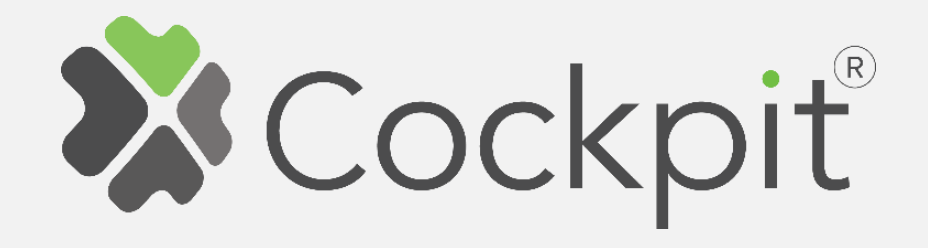

## **Cockpit AV Control Add/Remove User Manual**

Before starting adding your module, please complete set up procedure for your COCKPIT gateway.

For more information about COCKPIT gateway set up procedure, please refer to the COCKPIT gateway User Manual.

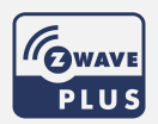

**Type: AV Control Date: 09.05.2019** 

**Ordering code: CKNPID Document: COCKPIT\_AV\_Control\_Add.Rem\_v1\_eng** 

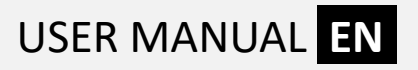

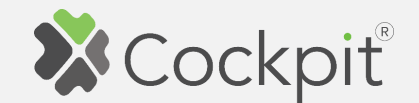

## **Adding AV Control module**

- 1. Click "Home Setup" tab located in the bottom of Cockpit@Home app.
- 2. Click "Manage devices".

3. Click gear button on the top

of the screen.

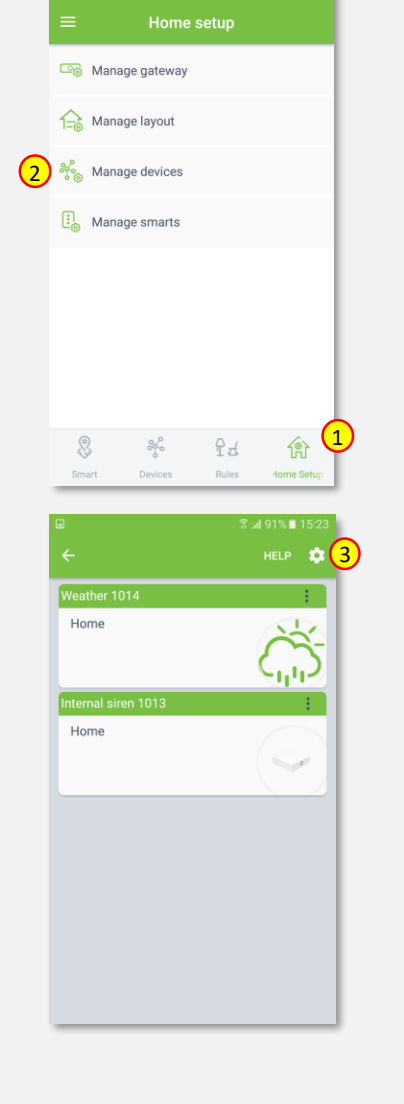

 $\sqrt[3]{44}$  92% **1** 15

4. Select "Find devices" option.

- 5. COCKPIT gateway will start "Add new devices mode".
- 6. Add AV Control module by pressing "Z-button" three times within 1.5 seconds (please refer to the AV Control module user manual for more info).

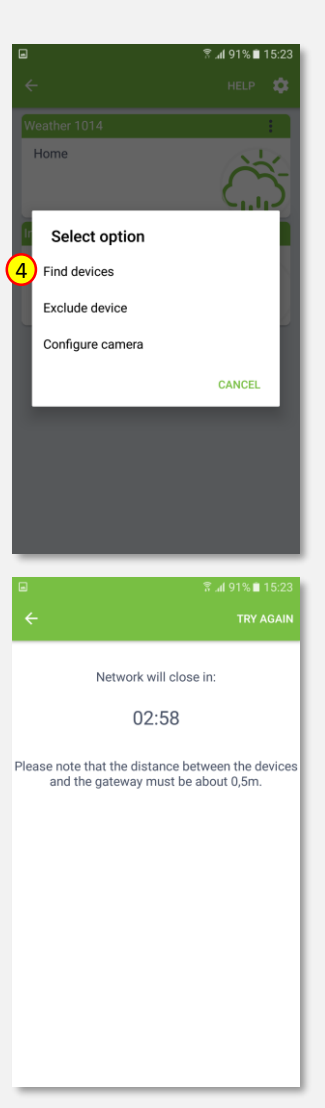

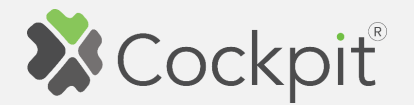

- 7. After adding process complete, the list of devices appears with AV Control module present on it.
- 8. Click on "settings" icon located next to the AV Control module name.
- 9. Select "Edit" option.

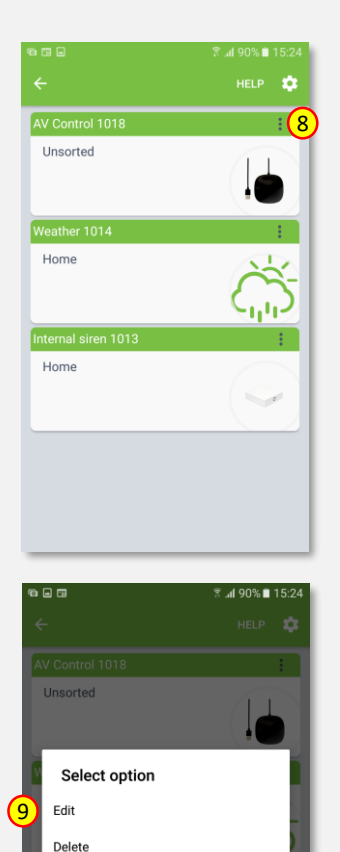

Replace device

**CANCEL** 

10. Name the device (e.g. AV Control) and select room (e.g. Living room) for the AV Control module. When you are done, click "DONE" button.

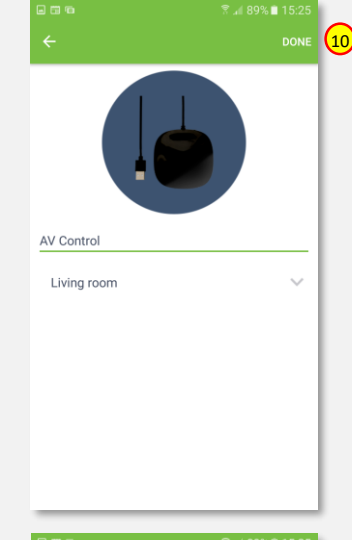

11. You will be directed back to the screen where you can see all added devices. Press arrow button to proceed.

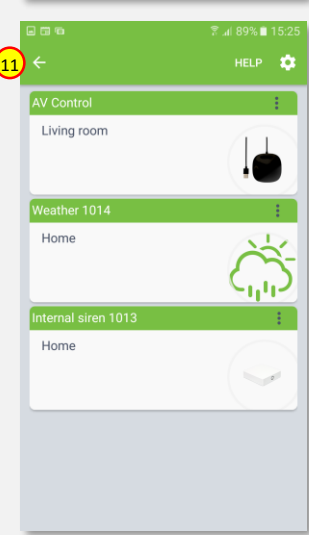

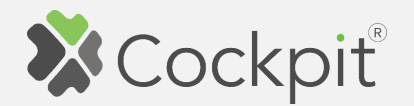

12. Adding procedure for AV Control module is now completed. You will be redirected to "Home Setup" screen.

- 13. To locate newly added device, click "Devices" tab on the bottom of the screen.
- 14. If device is not shown on the list, choose the proper room by pressing "Device by location" button.

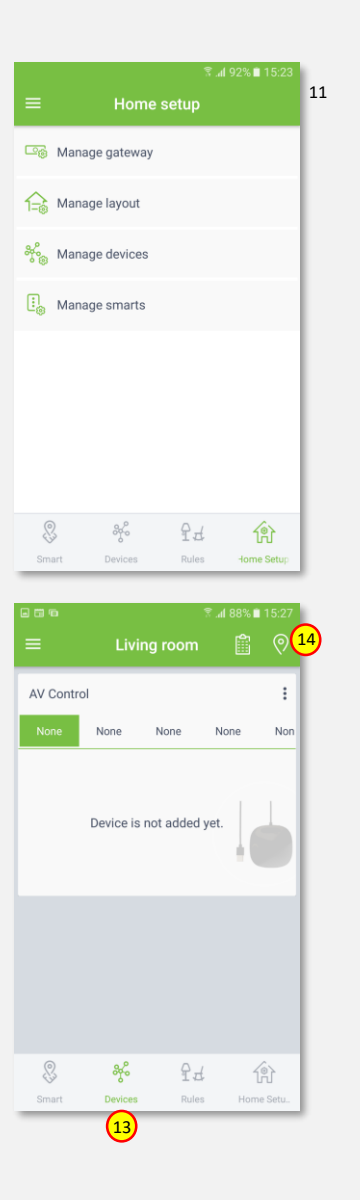

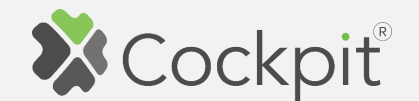

## **Adding remotes and learning procedure**

AV Control device allows to define up to 5 virtual IR remotes to control 4 types of predefined devices (STB, TV, AC, DVD). Beside defining the type of controlled device, learning procedure should be perform to assign proper IR code to each button of the virtual remote.

- 1. Click on "settings" icon of the AV Control module.
- 2. Press "Device details" option.

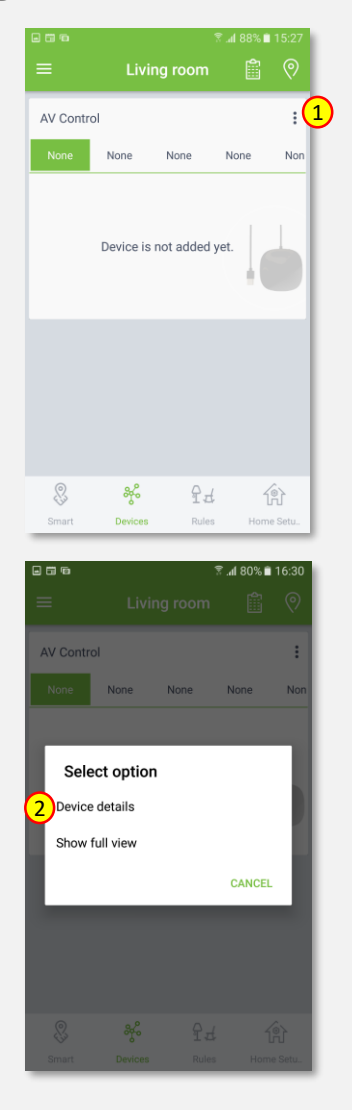

- 4. It opens "Device details" window for different parameters.
- 5. Scroll down to the "IR Blaster" section.
- 6. Click on the "None" button next to "Device 1" label.
- 7. Select device type you want to control (e.g. "TV").

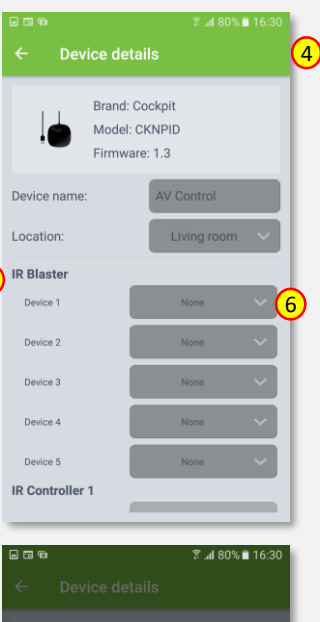

5

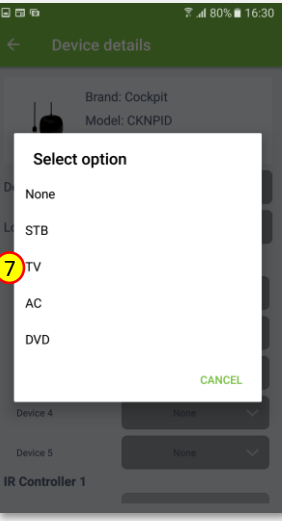

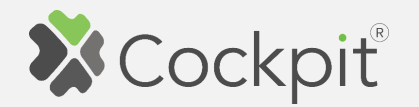

- 8. Selected device type will appear next to "Device 1" label.
- 9. Click arrow button to quite "Device details".

- 10. Virtual TV remote control was created. Next step is to assign IR codes to each button.
- 11. Click on "settings" icon of the AV Control module.

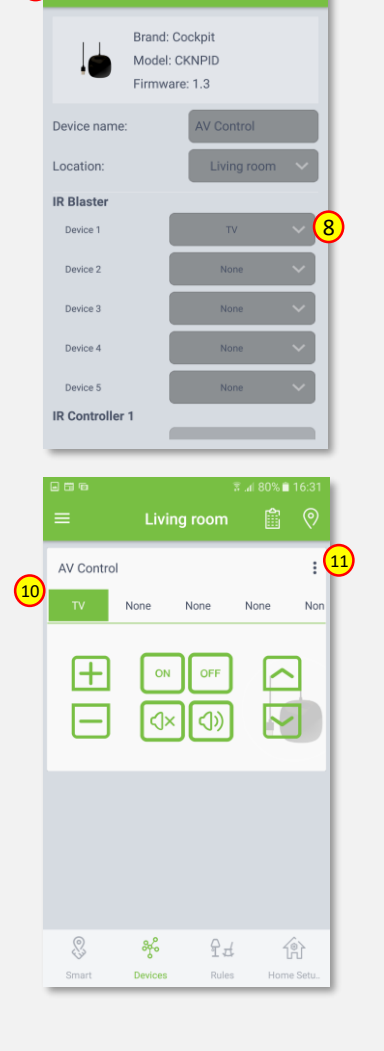

9

**Device details** 

12. Press "Show full view" option.

- 13. It opens window where all buttons are visible.
- 14. To assign IR codes to specific buttons, turn on "Learning mode".
- 15. Press on the button you want to assign IR code to (e.g.  $n$ ON").

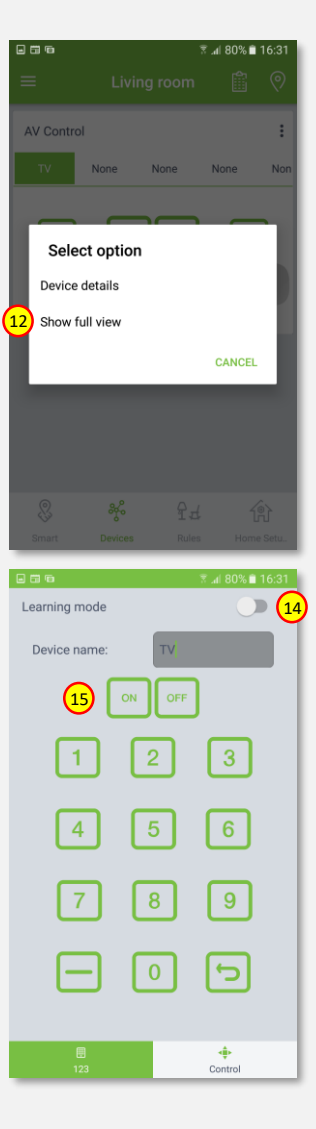

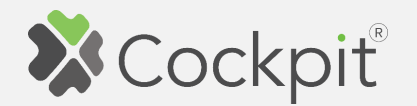

- 16. The button become yellow and the red LED on the AV Control start to blink rapidly, indicating waiting for IR code (time for this action is about 30s).
- 17. Point the TV remote control on the AV Control module (from distance around 20cm) and press desired button ("ON" in this example).
- 18. If code was successfully learned, button on the virtual remote will change from yellow to green and the LED on the AV Control stop flashing and becomes solid red.

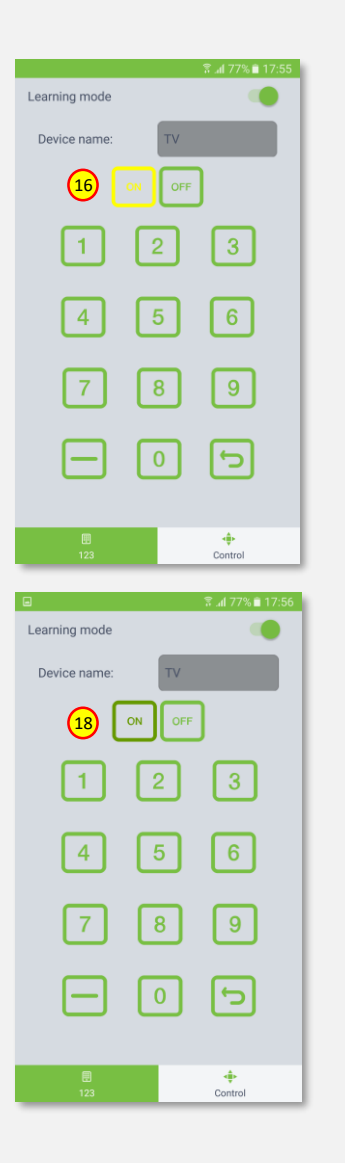

 $\frac{16}{16}$   $\frac{1}{\sqrt{16}}$   $\frac{1}{\sqrt{16}}$  assigning, button on the  $\frac{16}{\sqrt{16}}$ 19. If an error or timeout occurs during the proces of IR code virtual remote will change from yellow to red and LED on the AV Control module blinks slowly 3 times and start light solid red. In this case, items 15-17 should be repeated.

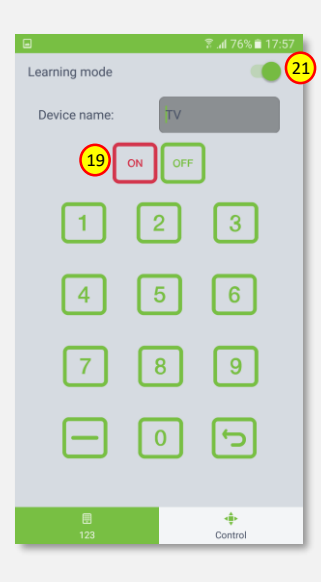

- 20. To assign IR codes to the remaining buttons, please repeat items 15-17.
- **21. When finished, turn off the "Learning mode" and** press "Back" button on your mobile device.
- 22. If you want to create another remote controller (e.g. DVD), please repeat items 1-21.

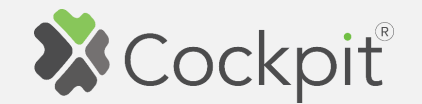

## **Removing AV Control module**

- 1. Click "Home Setup" tab located in the bottom of Cockpit@Home app.
- 2. Click "Manage devices" button.

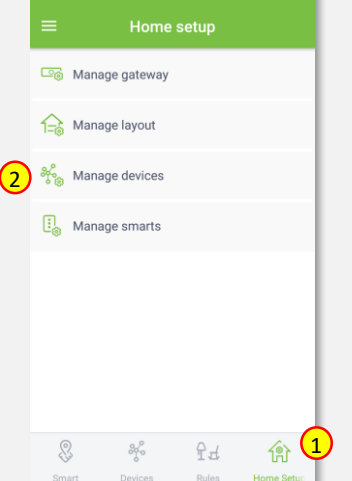

 $\sqrt[3]{4}$  75% in 18

3. Click on "settings" icon located next to the AV Control module name.

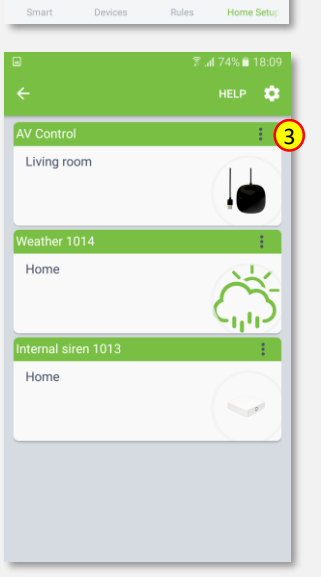

4. Select "Delete" option.

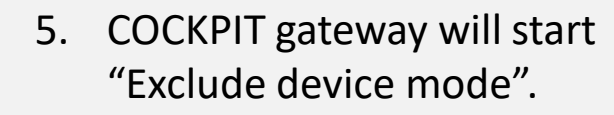

6. Remove AV Control module by pressing  $nZ$ -button" three times within 1.5 seconds.

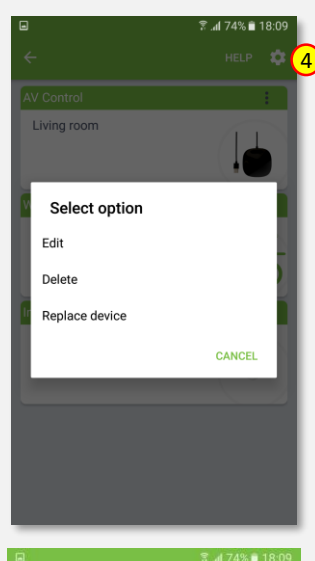

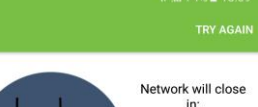

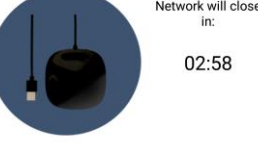

**FORCE REMOVE DEVICE** 

1. Locate the small button near power adapter 2. Bring the cotroller into the remove mode<br>3. Click the button 3 times.

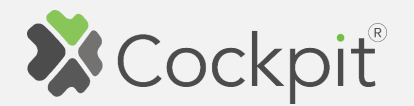

7. When the device / node have been removed, appropriate information will appear on the screen. Click "OK" button to finish the process.

8. You will be directed back to the screen with list of devices, where AV Control module is not present anymore. Press arrow button on the bottom to proceed.

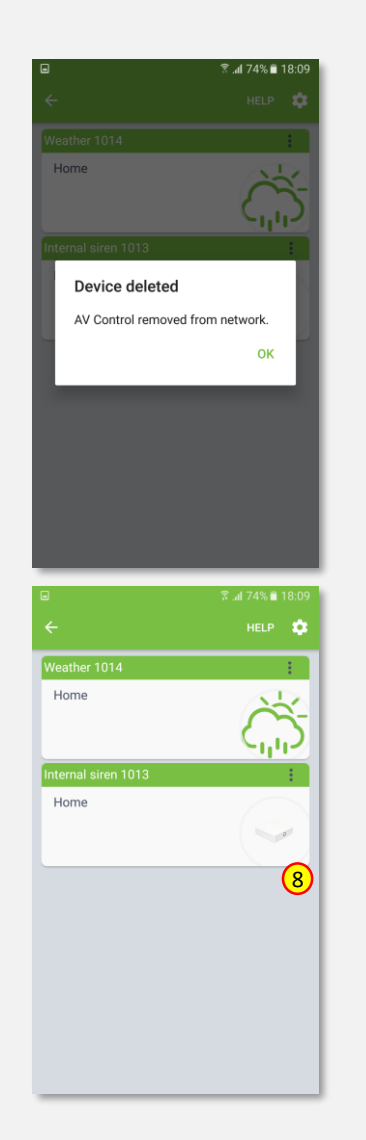

9. Removing procedure for AV Control module is now completed. You will be redirected to "Home Setup" screen.

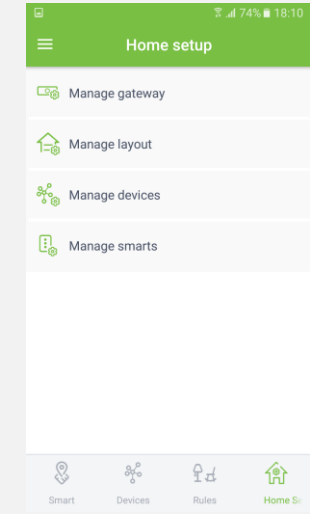

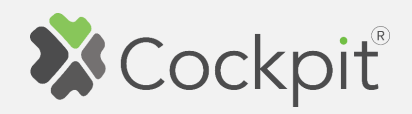

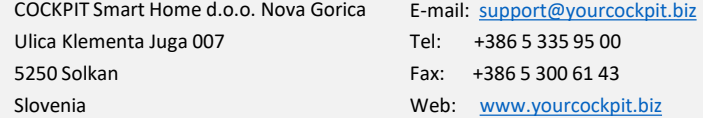